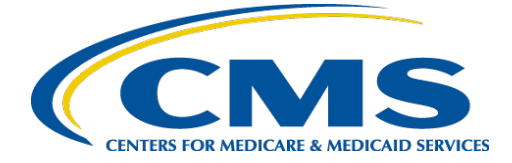

# **MLMS PY2019 Browser Pop-Up Guidance for Successful Completions**

To make sure your courses go to "Complete" status, let's get your browser's **Pop-up**  settings configured for MLMS. Your browser needs to allow all pop-ups for the courses to work properly. Pop-up configuration settings—for each main browser type—are provided below.

### **Users should be sure that their browsers are configured as follows:**

- 1. Pop-up's are "Always Allowed" **OR**
- 2. Some browsers allow users to add websites to a pop-up exception list. If your browser already allows all pop-up's, but you're still having issues with your course completions, then please add the following URL to your browser's pop-up exception list: [https://portal.cms.gov](https://portal.cms.gov/) [Browser-specific instructions for these steps are provided below.]

### **Instructions for Google Chrome**

1. Click the Customize and control Google Chrome icon **and navigate to** 

------------------------------------------------------------------------------------------------------------------------

- 2. Click **Show advanced settings**
- 3. Under "Privacy," click the **Content settings** button
- 4. Under "Pop-ups," next to Allow section, select **Add**
- 5. Enter [https://portal.cms.gov](https://portal.cms.gov/) the **add to site** field and select **Add** Button

# ----------------------------------------------------------------------------------------------------

#### **Instructions for Internet Explorer**

- 1. Click the Tools Icon
- **2.** Select **Internet Options**
- 3. Click the **Privacy** Tab
- 4. **Un**-Check the **Turn on pop-up blocker** setting, if it is checked

**Note**: If your courses do not move to complete immediately, with the "Turn on Pop-up Blocker" Un-checked, then *adding an exception* to the Pop-up Blocker list has worked for some users. To add an exception, follow these steps for Internet Explorer:

- 1. Check "Turn on Pop-up Blocker"
- 2. Click the **Settings** Button which appears to the right of the "Turn on Pop-up Blocker"

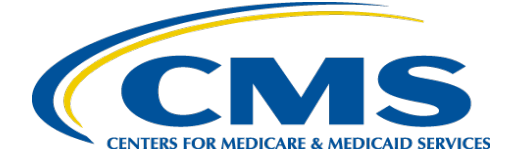

- 3. In the **Address of website to allow** text box, enter: https://portal.cms.gov
- **4.** Click **Add**

------------------------------------------------------------------------------------------------------------------------

## **Instructions for Firefox**

- 1. Click the **Open Menu** icon
- 2. Click the **Options** icon
- 3. Click **Content** in the Left Menu
- **4. Un**-Check **Block pop-up windows**

**Note**: If your courses do not move to complete immediately, with the "Block pop-up windows" Un-checked, then *adding an exception* to the Pop-up Blocker list has worked for some users. To add an exception, follow these steps for Firefox:

- **1.** Check the **Block pop-up windows**
- 2. Click the **Exceptions...** Button to the right of the Block pop-up windows checkbox
- 3. Enter [https://portal.cms.gov](https://portal.cms.gov/) to the **Address of website** text box
- 4. Click the **Allow** button under the text box
- **5.** Click **Save Changes**

------------------------------------------------------------------------------------------------------------------------